# ProLine°va 使用说明书

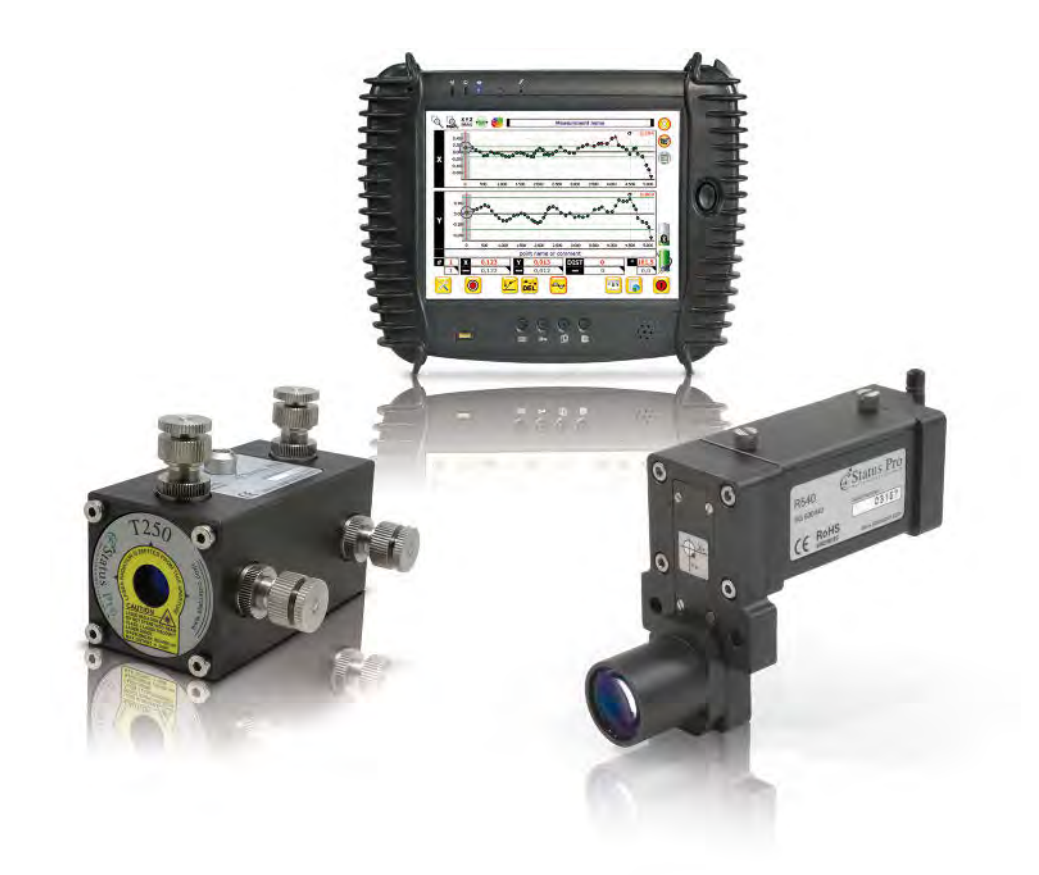

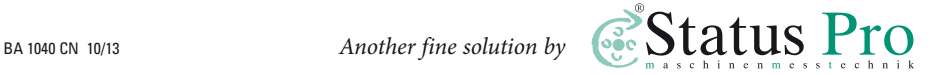

# 使用说明书–中文 ProLinev<sub>3</sub>

欢迎您选择使用Status Pro公司生产的激光测量 系统ProLine。在首次调试之前,您需先了解该 激光测量系统的安全应用以及操作说明。 在本公司的中文官网上 www.statuspro.cn, 您可 以及时获知其相关信息并下载更新ProLine的使 用说明书。

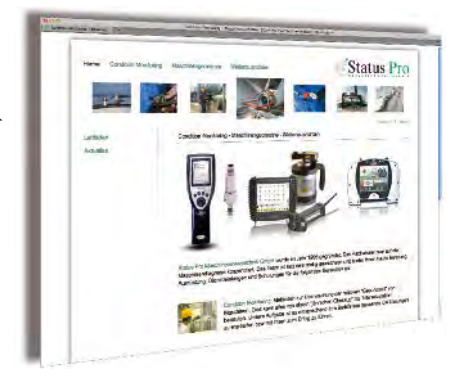

# 目录

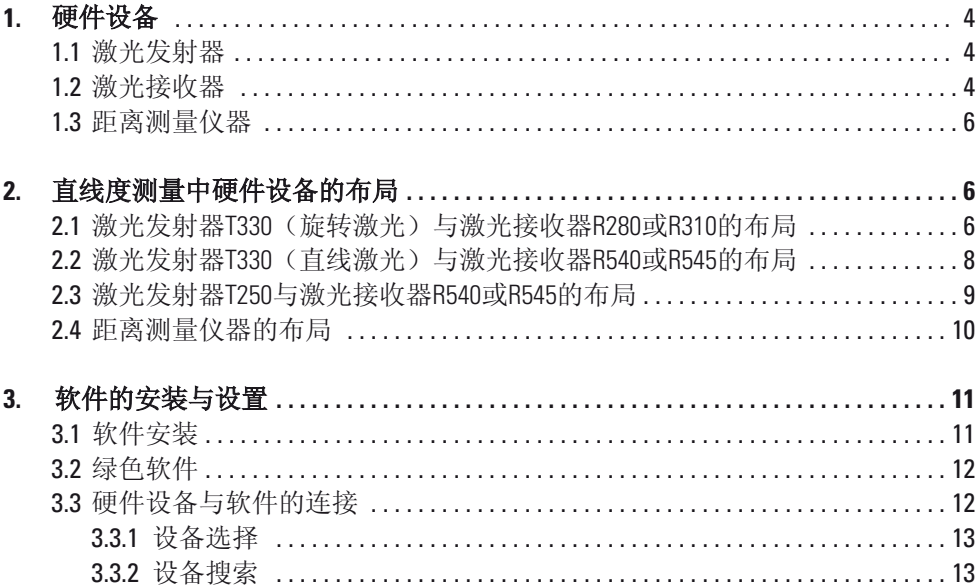

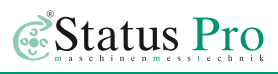

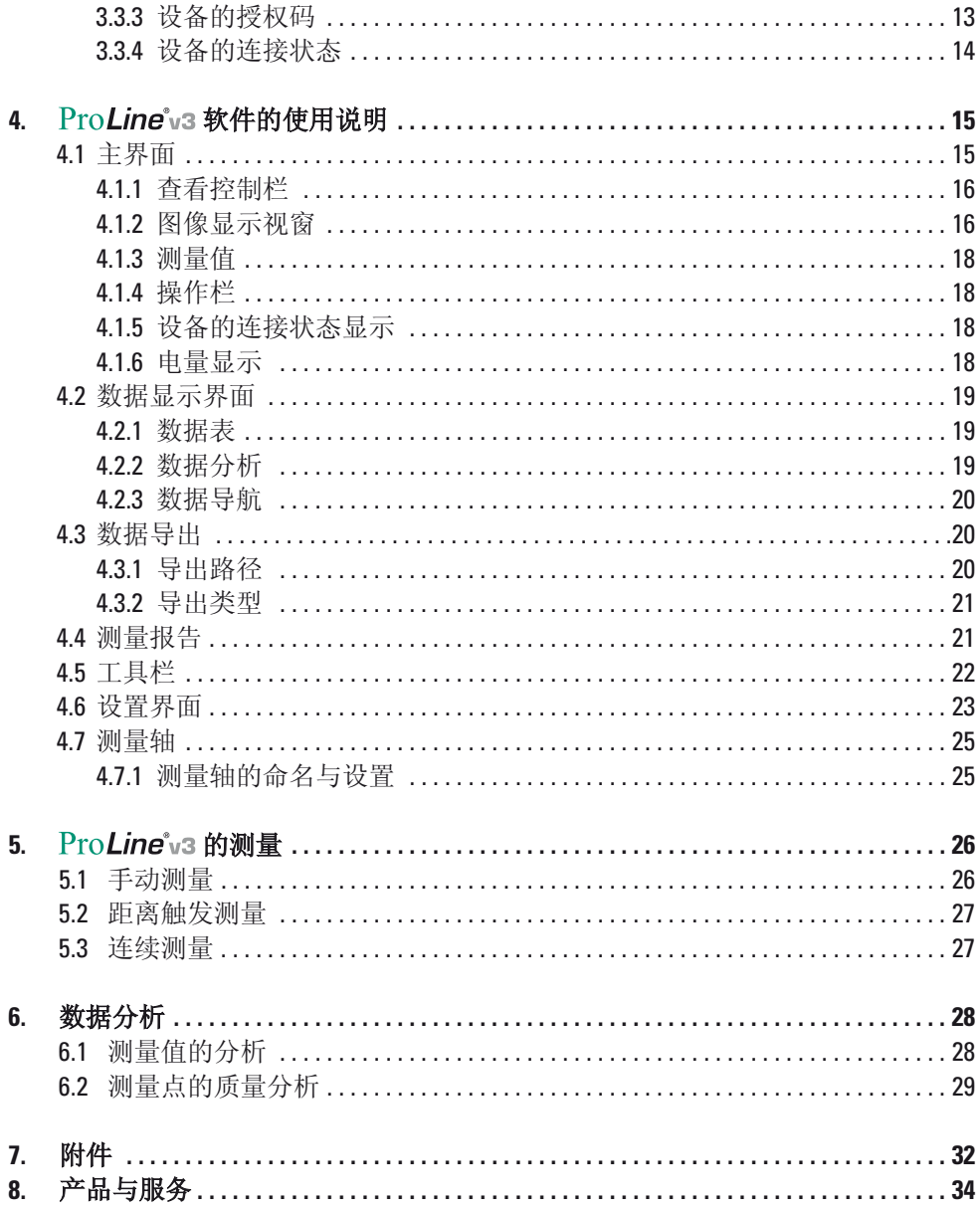

# **1.** 硬件设备

在本章节中,Status Pro公司将为您介绍直线度测量所需的硬件设备。

# **1.1** 激光发射器

对于直线度测量,Status Pro公司为您提供了两种不同型号的激光发射器。根据选用 不同型号的激光发射器来选取相应的激光接收器。

#### T250 – 激光发射器 (BG 830750)

T250采用先进的激光源,拥有卓越的激光光束质量。通过 旋转T250上四个不同的螺旋调光钮,可以精确地调试激光的 位置和角度。T250的激光安全级别为2级。通过电源或电池 可给T250供电。

#### T330 – 激光发射器(BG 830203)

T330采用先进的激光源,拥有卓越的激光光束质量。T330可 以自动进行水平调整并且拥有旋转和直线激光,因此可以 便捷并且高精度地进行直线度,平面度以及其它复杂的几 何测量。T330的激光安全级别为2级。通过电源或电池可给 T330供电。

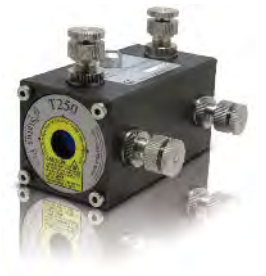

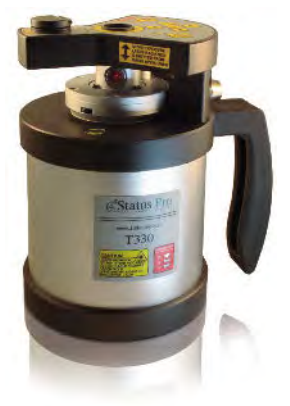

### **1.2** 激光接收器

对于直线度测量,Status Pro公司为您提供了四种不同型号的激光接收器。其中两种 激光接收器R545与R540适用于激光发射器T250和T330的直线激光,另外两种激光接收 器R280与R310适用于激光发射器T330的旋转激光。

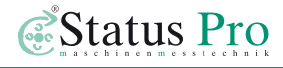

#### R545 – 二维激光接收器(BG830450)

R545是一台二维的激光接收器,其传感器为位置敏感接收 器(PSD),其测量范围是20 x 20平方毫米。R545传感器的分 辨率为1微米,因此R545可以同时在水平与垂直方向精确地 测量机床上的直线导轨。

R545拥有蓝牙以及天线装置,以此使其远程与软件相连接并 进行数据传输。

通过电源或电池可给R545和蓝牙装置供电。

#### R540 – 二维激光接收器(BG830440)

R540的特性与R545相似。不同的是,R540拥有一个阶梯式 的探测头。如果测量物体(例如: 直线导轨)是倾斜的, 此时该探头可以更贴近直线导轨,将直线导轨倾斜角度带 来的误差降到最低。

#### R280 – 激光接收器 (BG831500)

R280使用感光耦合元件(CCD)作为传感器,其测量的高度 范围为40毫米。R280可以接收到80米之内由T330发出的旋转 激光。R280具有远程测量记录按钮,以此可以便捷地远程采 集测量数据。R280拥有蓝牙装置,以此使其远程与软件相连 接并进行数据传输。通过电池可给R280和蓝牙装置供电并可 维持长达8小时的测量时间。

#### R310 – 激光接收器

(SP R310-P: 无蓝牙装置或者SP R310BT-P: 配有蓝牙装置)

R310使用感光耦合元件(CCD)作为传感器,其测量的高度 范围为80毫米。测量值可直接显示在R310的屏幕上。R310可 以接收到80米之内由T330发出的旋转激光。该激光接收器不 但拥有蓝牙装置而且还拥有红外线装置。通过蓝牙使其与软 件相连接并进行数据传输。通过红外线信号能自动调试T330 的旋转激光,并可将实时调整值通过红外线信号显示在遥控 器RC310的屏幕上。通过电源或电池可给R310和蓝牙装置供 电。

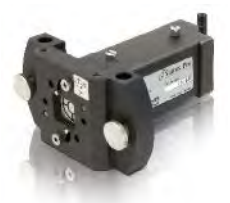

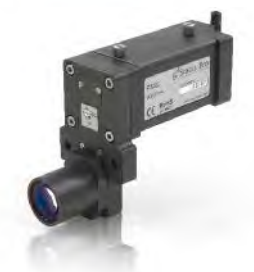

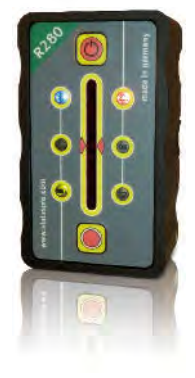

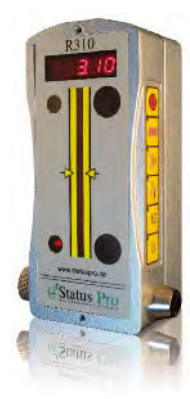

# **1.3** 距离测量仪器

关于直线度距离的自动测量,Status Pro公司将为您推荐一款 高精度的光学距离测量仪器 Leica DistoTM。该仪器拥有蓝牙 装置,以此使其与软件相连接并将其距离的测量值(7轴方向 的测量值)与激光接收器的测量值(水平和垂直方向的测量 值即X和Y轴方向的测量值)通过软件ProLine V3同步相结合并 将其显示与记录。

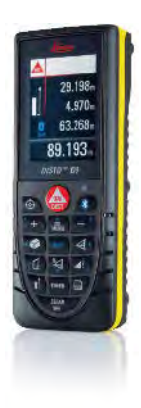

# **2.** 直线度测量中硬件设备的布局

在本章节中,Status Pro公司将为您介绍如何针对不同硬件组合的布局,来快速及准 确地对不同组合中相应的激光进行调试。

# **2.1** 激光发射器**T330**(旋转激光)与激光接收器**R280**或**R310**的布局

您可以选用激光发射器T330与激光接收器R280或R310这一组合来进行直线度测量。 在进行直线度测量之前,旋转激光需要在测量物体(例如:直线导轨)的水平和垂 直方向被调试,以此来确保测量的精准度。当旋转激光被调试后,就可在水平和垂 直方向分别对测量物体进行测量。

T330拥有自动水平调整的功能,因此测量物体可以在水平的状态下被测量。当然, 这一组合也有相应的弊端:测量物体需要在水平和垂直方向分别被测量。

### 通过以下的方法, 您可以调试在垂直方向(即Y轴)的旋转激光(如图所示)

- 1) T330水平位于测量物体的一端。
- 2) R280或R310水平位于测量物体上靠近T330的一端。
- 3a) T330进行自动水平调整,使T330的旋转激光与水平面保持平行并且使其位于激光 接收器R280或R310的电子零界线上(即传感器的中央),以此来保证测量物体在 垂直方向的精确测量。
- 3b) T330无需进行自动水平调整,首先R280或R310水平位于测量物体上靠近T330的一 端并且使T330的旋转激光位于R280或R310的电子零界线上。然后R280或R310需水 平位于测量物体上远离T330的一端,通过调节T330的激光角度调整按钮使T330的 旋转激光位于R280或R310的电子零界线上。或者通过启用R310的红外线信号使 T330的旋转激光自动位于R310的电子零界线上。以此来保证测量物体在垂直方向 的精确测量。

3c) 为了保证旋转激光在垂直方向的准确调试(无论T330进行水平调整或无需水平调 整), R280或R310需反复水平位于测量物体上靠近T330的一端和远离T330的一端, 来调试旋转激光,直到T330的旋转激光在这两端都位于R280或R310的电子零界线 上,或者直到其靠近和远离T330这两点上的测量值都等于(或近似于)零。

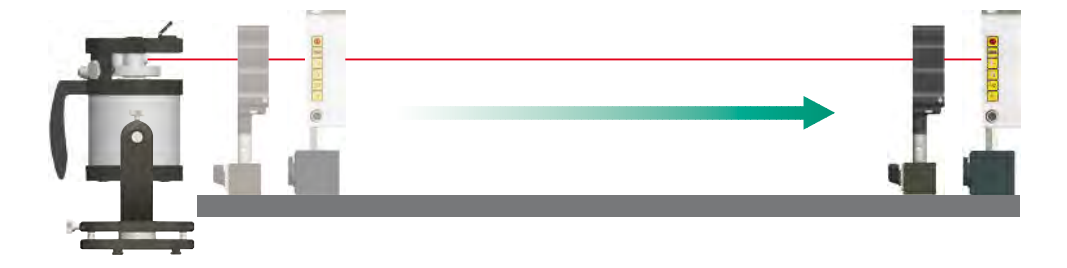

# 通过以下的方法,您可以调试在水平方向(即X轴)的旋转激光(如图所示)

- 1) T330垂直位于测量物体侧面的一端。
- 2) R280或R310垂直位于测量物体侧面上靠近T330的一端。
- 3) 使T330的旋转激光位于R280或R310的电子零界线上。然后R280或R310需垂直位于 测量物体侧面上远离T330的一端,通过调节T330的激光角度调整按钮使T330的旋 转激光位于R280或R310的电子零界线上。或者通过启用R310的红外线信号使T330 的旋转激光自动位于R310的电子零界线上。以此来保证测量物体在水平方向的精 确测量。
- 4) 为了保证旋转激光在水平方向的准确调试,R280或R310需反复垂直位于测量物体 侧面上靠近T330的一端和远离T330的一端,来调试旋转激光,直到T330的旋转激 光在这两端都位于R280或R310的电子零界线上,或者直到其靠近和远离T330这两 点上的测量值都等于(或近似于)零。

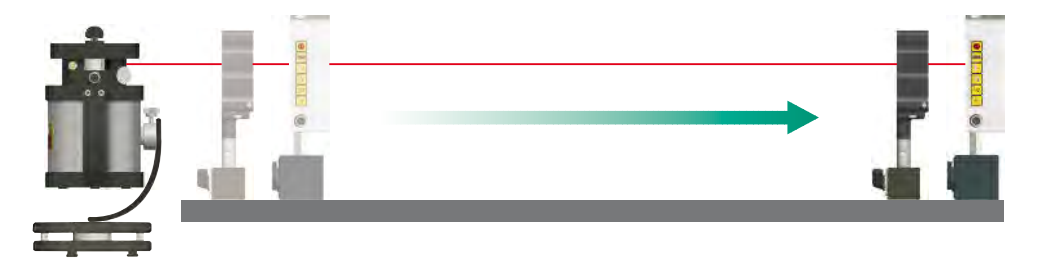

### **2.2** 激光发射器**T330**(直线激光)与激光接收器**R540**或**R545**的布局

您可以选用激光发射器T330与激光接收器R540或R545这一组合来进行直线度测量。 在进行直线度测量之前,直线激光需要在测量物体(例如:直线导轨)的水平和垂 直方向被调试,以此来确保测量的精准度。当直线激光被调试后,就可同时在水平 和垂直方向对测量物体进行测量。T330拥有自动水平调整的功能,因此测量物体可 以在水平的状态下被测量。另外这一组合也可以同时完成水平和垂直方向的测量。

#### 通过以下的方法,您可以调试直线激光:

- 1) T330水平侧卧放置在测量物体的一端。
- 2) R540或R545水平位于测量物体上靠近T330的一端。
- 3) 通过平行移动T330的位置和高度 (参照T330上水平仪的显示来调试) 使T330的直线激光尽量位于R540或R545 传感器的接收范围内。

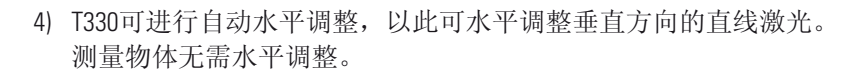

5) 通过精确的平行移动T330的位置和高度(参照T330上水平仪 的显示来调试)使T330的直线激光尽量位于R540或R545传感器的 正中央。

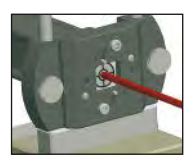

6) R540或R545水平位于测量物体上远离T330的一端。

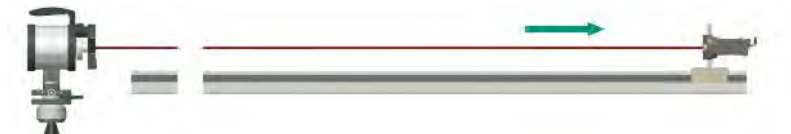

7) 通过调节T330的激光角度调整按钮使T330 的直线激光尽量位于R540或R545传感器的 接收范围内。

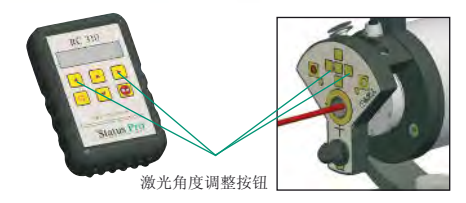

8) 为了保证直线激光的准确调试,R540或R545需反复水平位于测量物体上靠近T330的 一端和远离T330的一端,来调试直线激光,直到在靠近和远离T330这两点上T330的 直线激光都位于R540或R545传感器的正中央。

提示:

通过调节或平行移动T330适配器的位置和三脚架的高度,可对在靠近T330这一端的 直线激光进行调试。

通过调节T330的激光角度调整按钮,可对在远离T330这一端的直线激光进行调试。 在靠近和远离T330这两点上的直线激光都应位于R540或R545传感器的正中央。

#### **2.3** 激光发射器**T250**与激光接收器**R540**或**R545**的布局

您可以选用激光发射器T250与激光接收器R540或R545这一组合来进行直线度测量。 在进行直线度测量之前,激光需要在测量物体(例如:直线导轨)的水平和垂直方 向被调试,以此来确保测量的精准度。当激光被调试后,就可同时在水平和垂直方 向对测量物体进行测量。

这一组合可同时完成对水平和垂直方向的测量并且激光调试简便及精准。

#### 通过以下的方法, 您可以调试激光:

1) T250安置在适配器上并水平位于测量物体的一端。

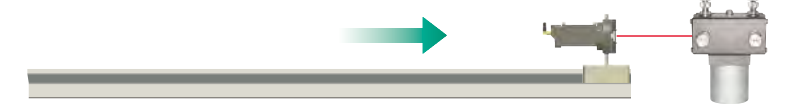

2) 连接电源或安装电池给T250供电。R540或R545水平位于测量物体上靠近 T250的一端。

3) 通过平行移动T250的位置和高度使T250的激光尽量位于R540或R545传感器的中央。

4) R540或R545水平位于测量物体上远离T250的一端。

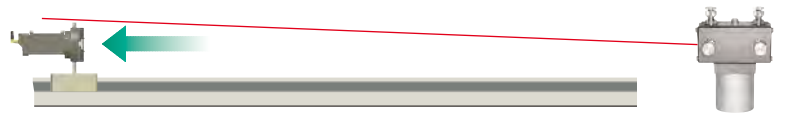

- 5) 通过旋转T250的螺旋调光钮,使T250的激光尽量位于R540或 R545传感器的中央。
- 6) R540或R545再次水平位于测量物体上靠近T250的一端。

7) 通过旋转T250的螺旋调光钮,使T250的激光尽量位于R540或R545传感器的正中央。

8) 为了保证激光的准确调试,R540或R545需反复水平位于测量物体上靠近T250的一 端和远离T250的一端,来调试激光,直到在靠近和远离T250这两点上T250的激光 都位于R540或R545传感器的正中央。

#### 提示:

在靠近T250这一端的激光必须平行被移动(无论是水平还是垂直方向),因此水平的 螺旋调光钮(X1和X2)和垂直的螺旋调光钮(Y1和Y2)需要往同方向旋转同样的圈 数来保证激光的平行移动。

在远离T250这一端的激光需进行水平和垂直方向的角度调整,因此只需旋转水平 (X1或X2)和垂直(Y1或Y2)螺旋调光钮其中的一个,来调试激光的角度。 在靠近和远离T250这两点上的直线激光都应位于R540或R545传感器的正中央。

### **2.4** 距离测量仪器的布局

DistoTM是一款对于直线度距离测量的光学仪器。该仪器可以和含有R540或R545的组 合相结合来进行测量。Disto™需水平位于靠近激光发射器的这一端并使其激光位于 激光接收器的适配器的正中。

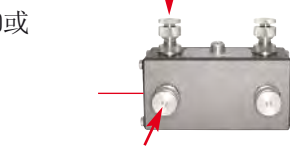

 $ProLine^*_{V3}$ 

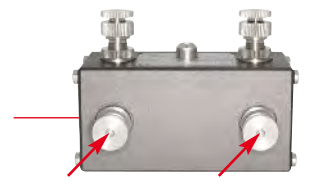

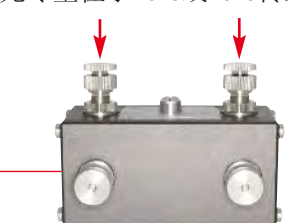

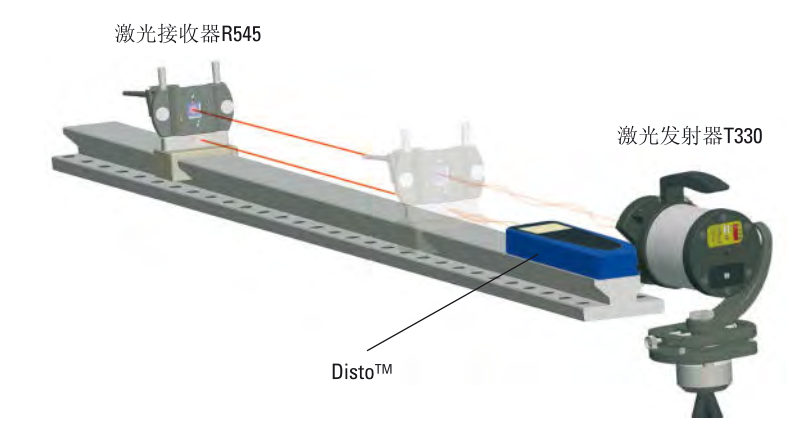

当完成激光调试后,您可以通过移动测量物体上的激光接收器来进行直线度测量。

# **3** 软件的安装与设置

如果您从Status Pro公司购买了完整的测量套装(测量设备,掌上电脑和测量软件)。 购买后您可以直接使用该套装进行测量。 如果您只购买了测量或升级软件,您可以通过以下的步骤来完成安装。

# **3.1** 软件安装

该软件的安装文件为"ProLineV3 Setup.exe"。 双击运行该文件,按照屏幕上的提示您便可以 完成安装。

如果您已经有一个安装软件的早期版本,为了确 保您的数据库和授权文件不会被覆盖, 您需要在 安装前备份重要的数据并且连接好蓝牙设备。

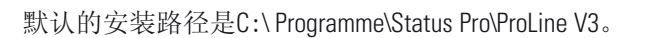

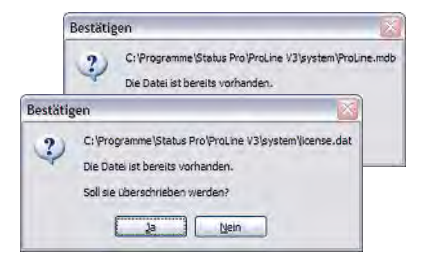

backup export alog system **Tuninstall** bftowdthunk.dll licenseV3.rtf **G**<sup>2</sup> ProLine.exe wd2wbt.dll

ProLine V3文件夹中包含以下的文件夹和文件:

- backup **➔** 备份
- export **➔** 在这里您可以找到导出的测量文件。
- log **➔** 测量软件的事件日志被记录在这个目录下。
- system **➔** 这个目录中包含了数据库, 设置文件和授权文件。

当您完成安装后,桌面上会自动生成一个ProLine V3.exe运行文件的链接, 双击此文件即可运行使用。

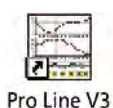

**3.2** 绿色软件

上述为完整的安装过程,如果您公司的电脑中有一台已完成过完整安装,其它需使 用该软件的电脑可以通过下面的方法直接使用(无需安装)。

如上述,完成完整安装后,自动生成的文件夹和文件存在于C:\Programme\Status Pro\ProLine V3目录下。桌面上也会自动生成一个ProLine V3.exe运行文件的链接。您只 需将ProLine V3目录下的文件夹与文件和桌面上ProLine V3.exe运行文件的链接拷贝到需 使用该软件的电脑上,双击ProLine V3.exe文件即可运行使用。如果您从本公司的官网 上只下载了升级文件ProLine V3.exe, 您只需将此文件与C:\Programme\Status Pro\ProLine V3目录中的ProLine V3.exe文件替换,双击被替换后的文件即可运行使用。

# **3.3** 硬件设备与软件的连接

当测量软件ProLine V3第一次被运行, 例如: 激光接收器或Disto™还没能通过 蓝牙与测量软件相连接。同时您可以在ProLine V3主界面的右上方看到交叉灰 色图标(灰色代表蓝牙设备未激活)。

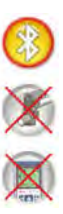

- 案 首先您需要开启设备及设备上的蓝牙,然后点击主界面上操作栏中的"打开工 具栏"图标,然后在工具栏中点击"工具"图标,您就可以进入设置界面。
- [ ] 在设置界面中, 点击"放大镜"图标(位于设置界面的底部) 就可打开设备管 理器来进行搜索,选择与添加新设备。

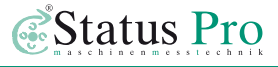

#### **3.3.1** 设备选择

在"选择设备"窗口中,您可以看到激光接 收器和DistoTM的图标,通过点击激光接收器 或DistoTM的图标,可选择即将要搜索的设备 种类。通过点击"放大镜"将会弹出"搜索 设备"窗口,在此窗口中便可进行设备搜索  $\circ$ 

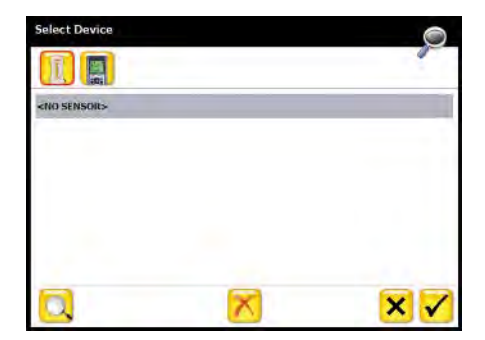

### **3.3.2** 设备搜索

圈

在"搜索设备"窗口中会显示所有搜索出的 COM端口设备和蓝牙设备。选择的设备需与 其序列号匹配, 然后单击"OK"。选定的设备 将会被添加到"选择设备"窗口的列表中。

如果您有一个额外的激光接收器或DistoTM需 要搜索。在"选择设备"窗口中,通过点击

激光接收器或DistoTM的图标,选 **Select Device** 

择即将要搜索的设备种类。通过点击"放大镜"进行设备搜索。选择 匹配的激光接收器或DistoTM,最后单击"OK"。

被选定的激光接收器和Disto TM会在"选择设备"窗口的列表中显示出来。 您可以快速地在两个不同的设备之间(例如:R280和R545)来回切换使用。

■ 在"选择设备"窗口中,通过点击"对钩"图标最终来确定被选定与软件相连 的设备。

#### **3.3.3** 设备的授权码

当设备第一次与软件连接时需要输入一个16位的授权码 (附带在货单中)。

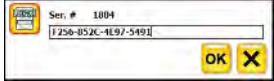

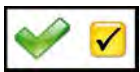

正确输入授权码后通过点击"OK"和"对钩"图标,便可成功激活该设备的 蓝牙装置并与测量软件相连。

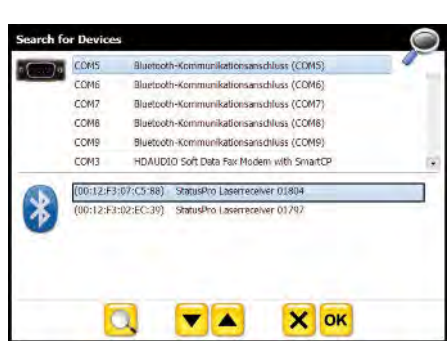

如果激光接收器和DistoTM成功的与测量软件相连,被激活的"设备的连接状 态显示"图标会变成彩色的(主界面右上角的图标)。

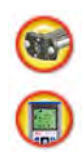

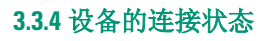

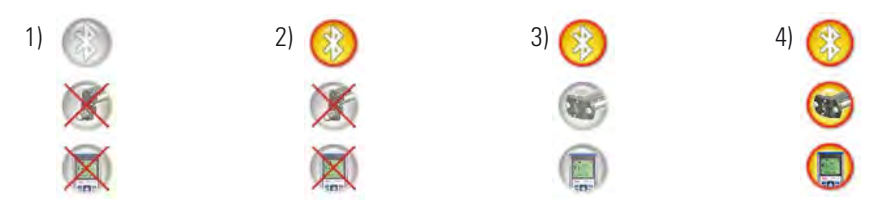

- 1) 电脑上的蓝牙装置未激活,无连接设备 **→ 检查电脑上的蓝牙设置项, 启用蓝牙并重新启动程序ProLine V3。**
- 2) 电脑上的蓝牙装置被激活,无连接设备
	- **→** 激光接收器和Disto™未与软件相连, 通过"设备搜索"和"选择设备" 来激活设备(见上文)。或检查设备上的蓝牙是否已启用,并重新启动程序 ProLine V3。
- 3) 电脑上的蓝牙装置被激活,设备已连接但未被激活
	- **→** 检查软件ProLine V3工具栏中的测量暂停模式是否已启用。
	- **→** 点击灰色的"设备的连接状态显示"图标, 通过简短的搜索来激活已连接但未被激活的设备 。
- 4) 连接的蓝牙设备已被激活。

# **4 ProLine V3**软件的使用说明

在本章节中, Status Pro公司将为您介绍直线度测量所需的软件ProLine V3。

# **4.1** 主界面

当软件ProLine V3被启动后,激光接收器和Disto™应该已被连接与激活(见上一章), 主界面上的图像显示视窗应为空白的测量视窗。

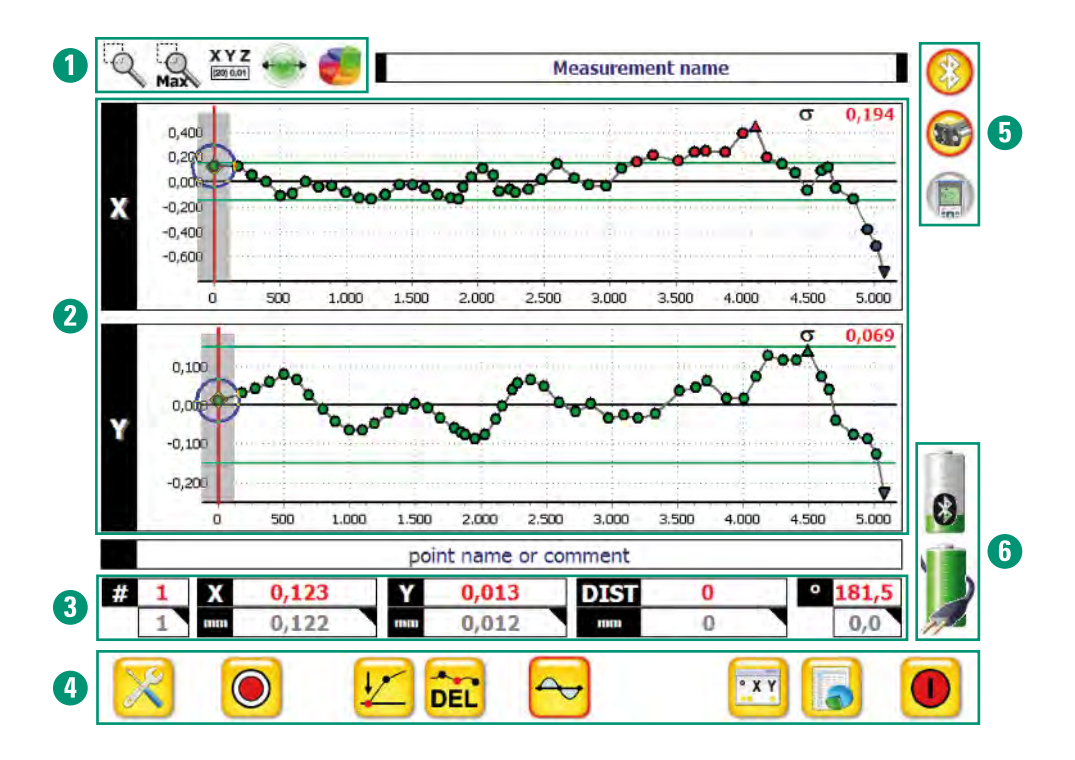

1 杳看控制栏 インコントランド 1 極性だ 3 测量值 有效的 医心包的 医心包病 计最后示

2 图像显示视窗 网络不能的 医心包 计多点分类 计多数

在主界面右上方的标签栏里显示的是测量的文件名("Measurement name")。在图像 显示视窗下方的标签栏里显示的是被选定测量点的名字或注解("point name or comment")。这两个标签栏可点击编辑。

#### **4.1.1** 查看控制栏

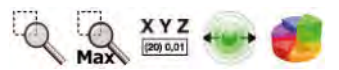

- 放大镜表示放大模式。当处于此模式下, 图像在水平方向(X轴)和垂直方向 (Y轴)将可以被放大(在图像显示视窗中通过单击滑动鼠标从左上到右下, 可以放大想要放大的区域)。
- 通过点击"放大镜"图标,将进入图像移动模式 (通过拖动鼠标图像可被移动)。

当图像被放大或被移动后,通过点击该图标可将放大或已移动的图像再次恢 复到标准尺寸。

XYZ 通过点击"XYZ"图标会在图像中显示每个测量点的相应测量值  $(20) 0.01$ (再次点击,相应测量值会被屏蔽)。

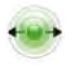

通过点击此图标可改变图像中每个测量点尺寸的大小。 如果测量点很多的话,建议用小尺寸表示,来避免测量点的重叠。

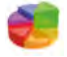

通过点击此图标可在主界面的右侧显示被选定测量点的质量分析数据表 (再次点击,此数据表会被屏蔽)。请参照第6章 - 测量点的质量分析。

#### **4.1.2** 图像显示视窗

测量点会以图形的方式在图像显示视窗中被显示出来。X轴测量 值显示的曲线代表测量物体在水平方向的直线度,Y轴测量值显 示的曲线代表测量物体在垂直方向的直线度。在X和Y的图像显示 视窗中有两条绿色的直线,这两条绿色的直线代表允许误差的范 围。如果测量点位于这两条绿色直线之间表示测量点在允许误差 的范围之内。

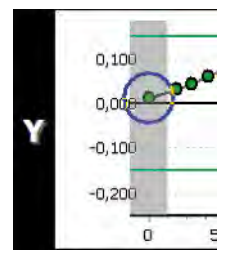

否则代表超出了允许误差的范围(允许误差的范围可自定义)。

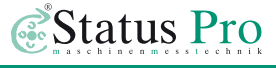

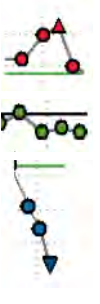

高于允许误差范围之外的测量点显示为红色圆形。 最大值显示为红色正三角形。

 $\overline{O^{\bullet}O}$  在允许误差范围之内的测量点显示为绿色圆形。

低于允许误差范围之外的测量点显示为蓝色圆形。 最小值显示为蓝色倒三角形。

- 在图像显示视窗中,灰色框表示为被选定的测量点 (例如:如图所示在1600毫米处的测量点)。
- 在图像显示视窗中,红色直线表示为当前的测量点 (例如:如图所示在1500毫米处的测量点)。
- 在图像显示视窗中,蓝色圆圈表示为测量点的覆盖 范围。如果测量点位于覆盖范围之内(蓝色圆圈中), 新的测量值可以覆盖原本的测量值。如果测量点位于 覆盖范围之外(蓝色圆圈不会显示),新的测量值可以 在当前的位置被记录。覆盖范围可自定义,其默认值 为10毫米(请参照第46章 - 设置界面)。

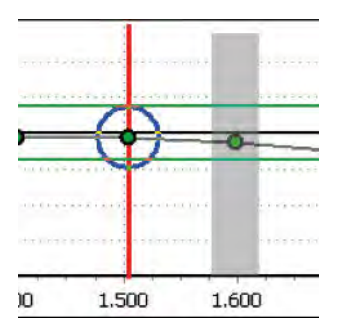

#### X或Y图像的最大化

点击图像显示视窗中X或Y所在的黑色框,X或Y的图像会被最大化,当再次点击,图 像会被还原。

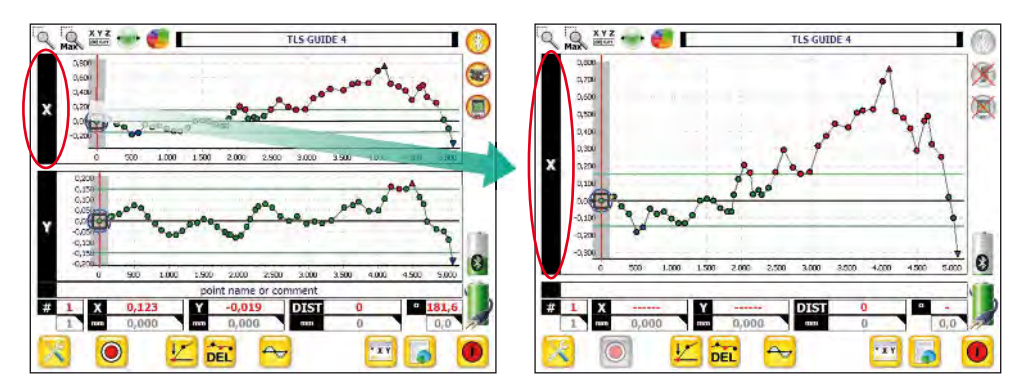

### **4.1.3** 测量值

在图像显示视窗的下方显示的是测量值。第一行的红色值为当前的测量值。第二行 的灰色值为被选定的测量值。

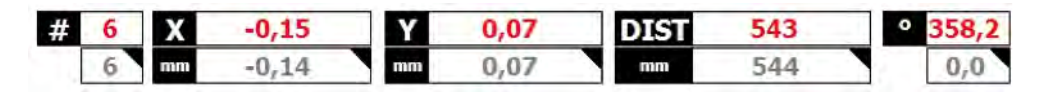

### **4.1.4** 操作栏

在主界面的最下方(测量值的下方)为操作栏区域,以此可用来实现测量点的数据采 集,分析和切换到其它界面。

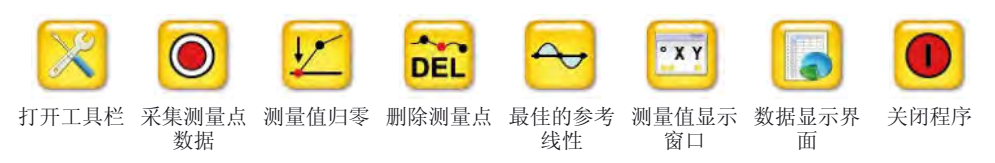

# **4.1.5** 设备的连接状态显示

在主界面右侧上方的3个图标为设备的连接状态显示图标。请参照第3.3.4章 - 设备的连接状态。

#### **4.1.6** 电量显示

在主界面右侧下方的2个图标为电量显示图标。上面的图标显示的是激光接收 器的电量。下面的图标显示的是所安装该测量软件电脑的电量。

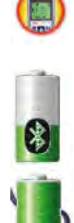

来

O

### **4.2** 数据显示界面

测量数据与其分析数据会在此界面中被显示出来。

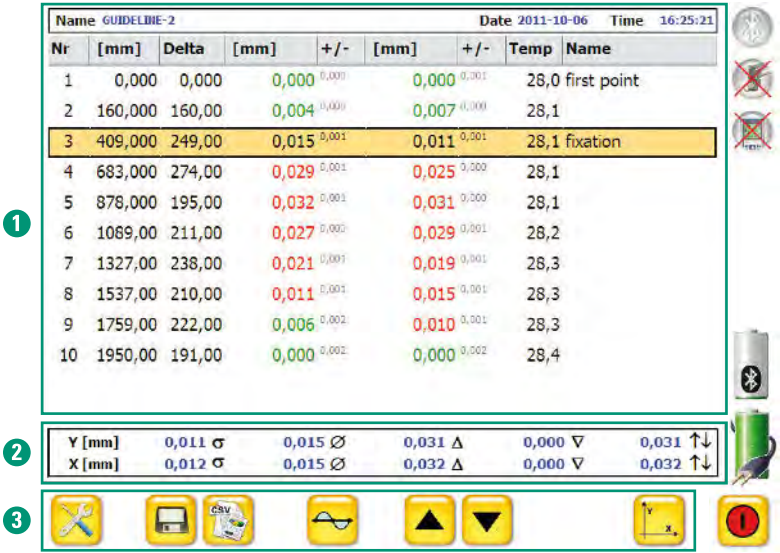

### **4.2.1** 数据表

在数据表中,所有测量值可以被查看。在允许误差范围之内的测量值显示为绿色, 高于或低于允许误差范围之外的测量值显示为红色或蓝色。表格中的"+/-列"表 示相对于每个测量值中位数的标准偏差(请参照第6章)。

### **4.2.2** 数据分析

在数据表的下方显示的是分析数据, 第一行显示的为Y轴(测量物体垂直方向)的 分析数据,第二行显示的为X轴(测量物体水平方向)的分析数据。

- σ: 标准偏差
- Ø: 平均值
- : 最大值
- : 最小值
- ↑↓: 最大值与最小值之间的差距

# **4.2.3** 数据导航

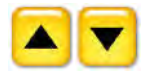

在数据显示界面的底部为数据导航区域。如果测量数据过长,可以通过 点击"箭头"图标将想要查看的数据移动到数据表的显示范围内。如果 是触摸屏,也可以通过手指滑动屏幕来查看数据。

 $X$ [mm] $\angle$ 

csv

日 点击数据表的标题栏可以对数据进行排序。单击一次为升序排列, 再次点击为降序排列。

点击"CSV"图标可以导出测量数据以及测量图像(请参照第4.3章)。

#### **4.3** 数据导出

点击"CSV"图标可以导出测量数据以及测量图像,按照导出设置可将其存储在指定的 目录下。

#### **4.3.1** 导出路径

如图所示,默认的导出路径为:C:\Programme\Status Pro\ProLine V3\export\,点击地址栏 旁边的"文件夹"图标可以更改导出路径。

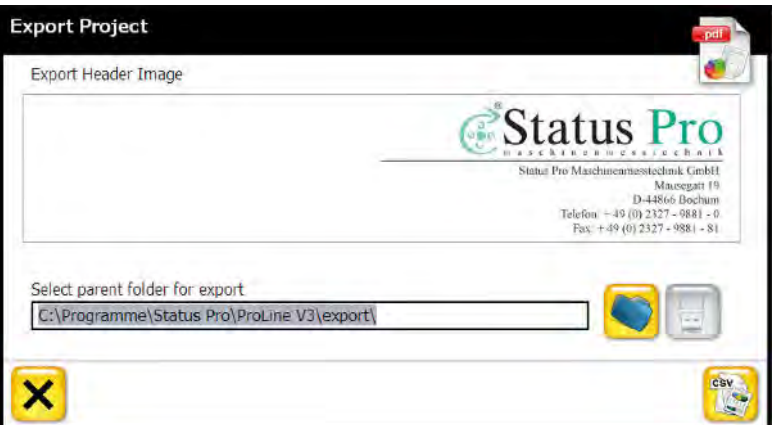

如果电脑上有USB接口,插入U盘后,"U盘"图标将被激活(为彩色图标)。点击 "U盘"图标可将测量数据导出到U盘上。

Select parent folder for export C:\Programme\Status Pro\ProLine V3\export\

#### **4.3.2** 导出类型

点击"CSV"图标可以将测量数据以及测量图像导出到指定的目录下。

首先,测量数据将以CSV (comma seperated values) 的文件格式被导出。此CSV文件支 持Excel(表格)程序的使用。

然后,测量图像将以BMP的文件格式被导出。

最后,测量数据以及测量图像将以PDF的文件格式作为测量报告被导出。

#### **4.4** 测量报告

如图所示,一份完整的测量报告包括以下的内 容:

- 报告页眉(页眉中的内容可被更改)
- 文件名
- 用户名
- 激光发射器和接收器的序列号
- 存储日期和时间
- 测量点的注解
- X和Y图像
- 数据分析信息
- 最佳的参考线性数据
- 原始数据表

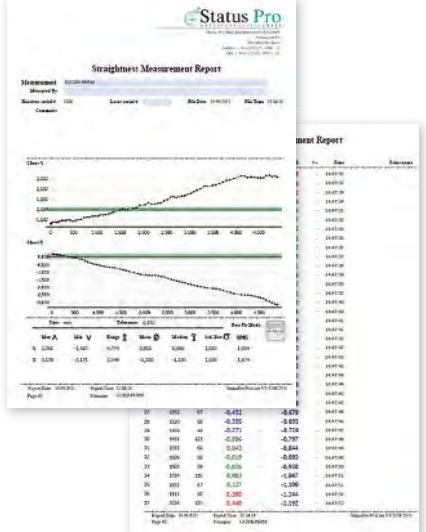

# **4.5** 工具栏

点击操作栏中的"打开工具栏"图标,便可打开工具栏菜单。

- 测量暂停:点击此图标可暂停测量并使已激活的连接设备暂时被 禁用。当再次点击此图标可继续进行测量并且暂时被禁用的设备也 会自动被激活。
- 2 编辑: 点击此图标可对测量文件进行文字编辑或注解, 注解内容 与测量结果会一起被存储。
- 新文件:点击此图标可创建一个新的测量文件。
- 打开文档:点击此图标可打开一个已存储的测量文件。

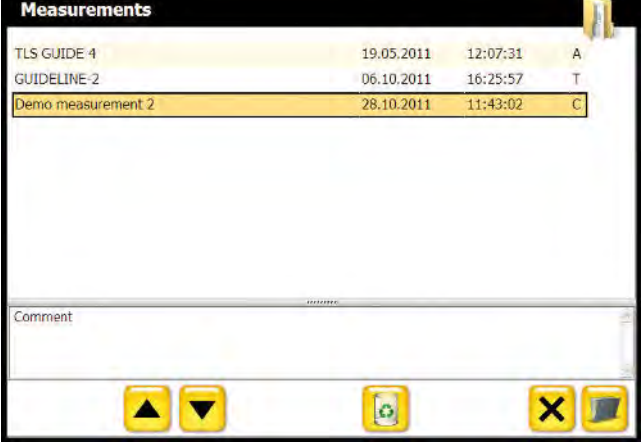

ብ 2 3 A G 6

点击"打开文档"图标会弹出一个对话窗口,在此窗口中会显示所有已存储的文 件以及相应的存储时间和日期。被选定文件的文字编辑或注解会显示在存储文件 列表的下方。

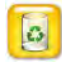

点击"垃圾箱"图标可以将被选中的文件删除。

- 文件存储:点击此图标可存储文件。 点击"文件存储"图标会弹出一个对话窗 口,在此窗口中首先需输入存储的文件名, 然后也可输入文件注解,最后点击"存储" 图标便可成功存储。如果"存储"图标为 灰色,代表输入的存储文件名已存在, 只需更改文件名,便可成功存储。
- 设置界面:点击此"工具"图标可进入设置界面。

### **4.6** 设置界面

在设置界面中可对测量进行相关的设置。

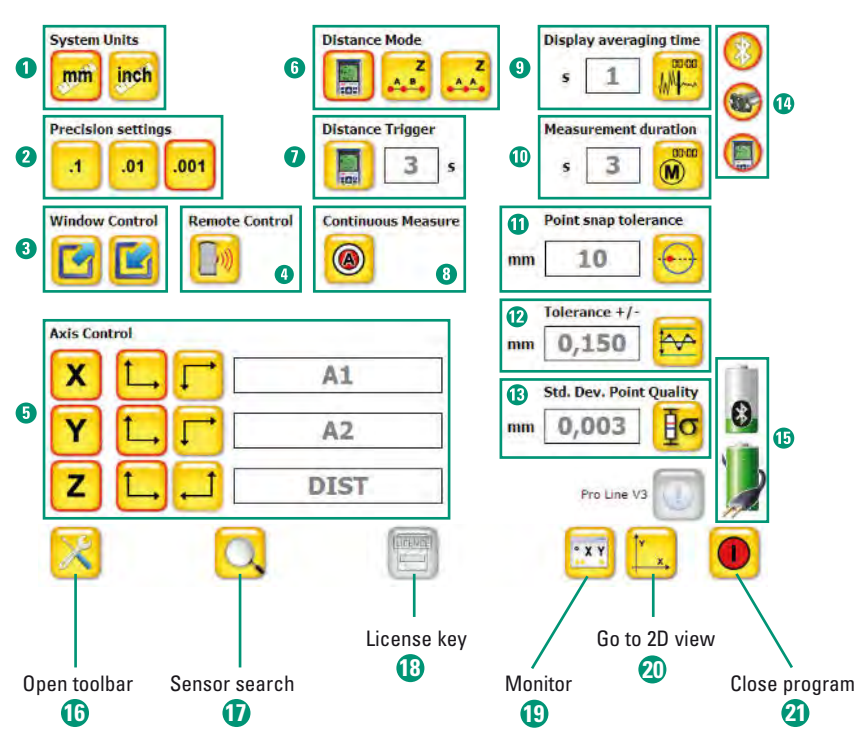

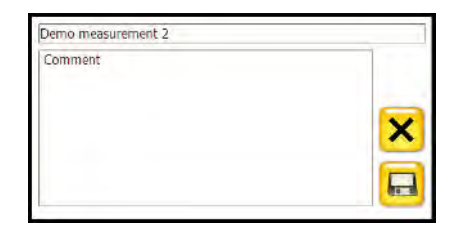

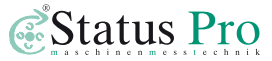

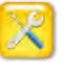

- **1** System units: 选择单位 → 毫米或英寸
- **2** Precision settings: 选择分辨率 → 0.1, 0.01, 或0.001毫米
- **← Window Control:** 调整视窗尺寸 → 最大化或最小化
- **4 Remote Control**: 远程控制 → 激光接收器R280的控制菜单
- **← Axis Control:** 定义测量轴 → 定义测量轴的方向与名称(请参照第4.7章)
- **G** Distance Mode: 距离模式 → 距离(即Z轴方向)的手动测量或使用Disto™测量距 离(请参照第5.2章)
- Distance Trigger: 距离触发器 **➔** 距离的自动触发模式(请参照第5.3章)
- **← Continuous Measure**: 连续测量 → 自动的连续测量模式(请参照第5.4章)
- **4** Display averaging time: 显示平均测量值的时间 → 激光接收器内具有测量值存储 器。如果预设的显示平均测量值的时间值较小,寄放在存储器中的测量值就少, 从寄放在存储器少量的测量值中再计算出一个平均值并显示出来,因此该设置适 用于比较稳定的测量环境。如果预设的显示平均测量值的时间值较大,寄放在存 储器中的测量值就多,所以该设置适用于比较复杂的测量环境,因为测量的平均 值会相对稳定的被显示。
- **10** Measurement duration: 测量值的测量时间 → 激光接收器每秒记录4个测量值, 然后从这4个测量值中计算出一个平均值并显示出来。如果预设的测量值的测量 时间值较小,测量时间会较短。如果预设的测量值的测量时间值较大,测量时间 会较长,但显示的测量值会更为精确。因此要根据实际的测量环境来设置测量值 的测量时间。
- **1 Point snap tolerance**: 测量点的覆盖范围 → 覆盖范围可自定义, 其默认值为10毫 米,只有使用DistoTM测量时此功能才会被激活。在图像显示视窗中,蓝色圆圈表 示为测量点的覆盖范围。如果测量点位于覆盖范围之内(蓝色圆圈中),新的测 量值可以覆盖原本的测量值。如果测量点位于覆盖范围之外(蓝色圆圈不会显 示),新的测量值会在当前的位置被记录。
- Tolerance +/-: 允许误差的范围 **➔** 在X和Y的图像显示视窗中有两条绿色的直线, 这两条绿色的直线代表允许误差的范围。如果测量点位于这两条绿色直线之间表 示测量点在允许误差的范围之内,否则代表超出了允许误差的范围。
- Std.Dev.Point Quality: 测量值中位数的标准偏差(请参照第6.2章)。
- Status of Sensor connection: 设备的连接状态(请参照第3.3.4章)。 **14**
- **t** Charge of battery: 电量显示(请参照第4.1.6章)。
- **10 Open toolbar:** 打开工具栏 → 点击此图标可打开工具栏菜单。
- **1** Sensor search: 设备搜索 → 点击此图标可打开设备管理器来进行搜索, 选择和 添加所需连接的设备。
- **13** License key: 授权码 → 点击此图标可输入授权码。
- **19 Monitor**: 测量值显示窗口 → 点击此图标可查看当前的测量值。

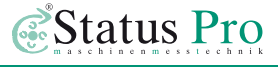

**20 Go to 2D view: 测量窗口 → 点击此图标可进入主界面。 4) Close program:** 开关 → 点击此图标可关闭程序ProLine V3。

#### **4.7** 测量轴

用户可以自定义测量轴的方向与名称。

#### **4.7.1** 测量轴的命名与设置

测量轴的标准名称定义为: X轴为水平方向的测量轴。 Y轴为垂直方向的测量轴。 Z轴为距离方向的测量轴。 如图所示,通过点击"方向"图标 就可对测量轴的方向进行定义。 通过点击"方向"图标旁边的白框 可对测量轴的名称进行定义。

例如: X = A1 (X轴被定义为A1轴) Y = A2 (Y轴被定义为A2轴) Z = D (Z轴被定义为D轴)

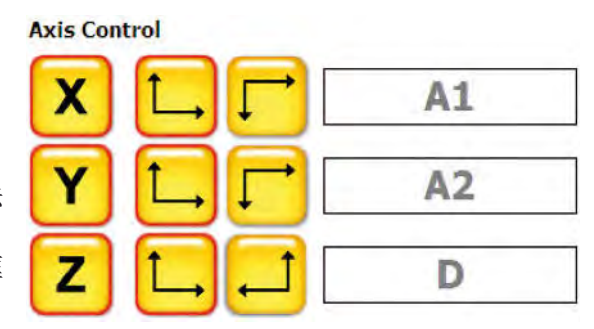

# **5 ProLine V3**的测量

# 测量前的准备工作:

- 根据直线度测量中硬件设备布局的要求,安装并启动所需的硬件设备
- 启动硬件设备的蓝牙装置和软件ProLine V3
- 检查激光接收器和DistoTM是否正确与软件ProLine V3相连接
- 检查参数设置和测量方法(软件的设置界面) 对于直线度测量,ProLine V3提供了3种不同的测量方法:
	- 1) 手动测量
	- 2) 距离触发测量
	- 3) 连续测量

# **5.1** 手动测量

您可以选择使用或不使用距离测量仪器DistoTM进行手动测量。

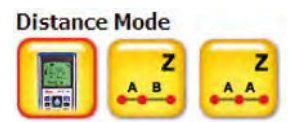

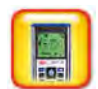

a) 使用距离测量仪器进行直线度测量 通过蓝牙装置使DistoTM与软件相连接并将其距离的测量值(Z轴方向的测量 值)与激光接收器的测量值(水平和垂直方向的测量值即X和Y轴方向的测量 值)同步相结合并将其显示与记录。

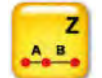

b) 自定义无规律的测量距离进行直线度测量(不使用距离测量仪器) 在每次记录测量值前,需每次手动输入测量距离。

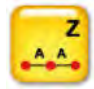

c) 自定义相同的测量距离进行直线度测量(不使用距离测量仪器) 在测量前只需设置一次其测量距离,测量时按照其设置的距离移动测量物体 上的激光接收器,软件ProLine V3自动与其等同距离上的测量值同步相结合。

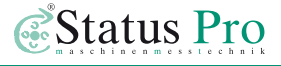

#### **5.2** 距离触发测量

此功能需与DistoTM相结合来进行直线度测量。

在测量前需先在设置界面中设置距离触发器的时间。按照以

- 下的方法可以完成直线度测量:
- 1. 激光接收器在直线导轨上移动到需要测量的位置。
- 2. 激光接收器在该测量位置保持不动。
- 3. 当激光接收器在该测量位置保持不动的时间等于设置的距离触发器时间时, 其距离的测量值与激光接收器的测量值同步相结合并将其自动显示与记录。

#### 距离触发器的设置

the first product of the control of the control of the control of the control of the control of

如上述,您可在设置界面中设置距离触发器的时间。也可通过以下的方法完成距离 触发器的完整设置:

打开system.ini文件(该文件位于ProLine V3\system\system.ini) system.ini文件包含以下3条命令:

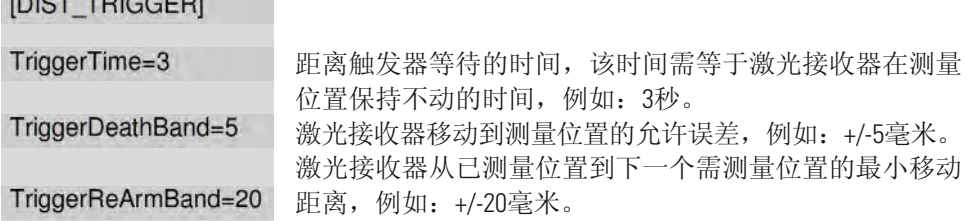

### **5.3** 连续测量

此功能需与DistoTM相结合来进行直线度测量。

在测量前需先在设置界面中设置成连续测量。 按照以下的方法可以完成直线度测量:

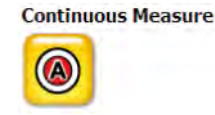

- 1. 激光接收器在直线导轨上移动到需要测量的起始位置。
- 2. 点击"采集测量点数据"图标。
- 3. 开始自动连续测量(激光接收器需在直线导轨上移动,直到测量的终止位置)。
- 4. 再次点击"采集测量点数据"图标将完成测量。

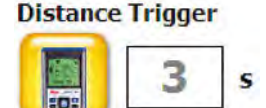

# **6** 数据分析

在本章节中,Status Pro公司将为您介绍如何进行数据分析。

# **6.1** 测量值的分析

测量前,激光发射器的激光可针对测量物体进行调试(请参照第2章)。如果激光 未经调试同样可对测量物体进行测量,测量后使用软件ProLine V3提供的方法 - 测 量值的分析,便能对所测得的数据进行准确的分析,以此也可用来对测量物体进行 准确的调试。

下面例举了如何对测量值(例如:Y轴数据)进行分析。

1) 激光未经调试,Y轴的原始测量值是从 -0.328毫米到 -0.987毫米。

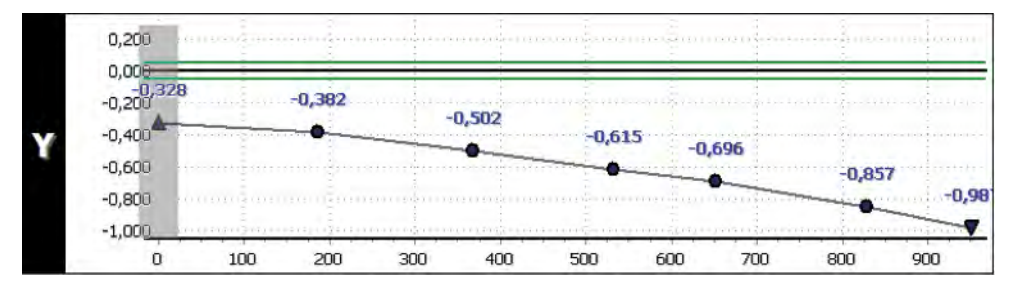

2) 通过两点分析法来进行测量值的分析。第一点和最后一点的测量值设置为零, 这样就允许了两点间的线性分析(通过两点可以确定一条直线)。经过分 析后的测量值如果超出了允许误差范围需被调试。如图所示:例如第二点 的测量值为0.075毫米并超出了允许误差范围,因此该点需手动向下(Y轴 为垂直方向)调试到允许误差范围内或该点调试后其值等于(或近似于)零。

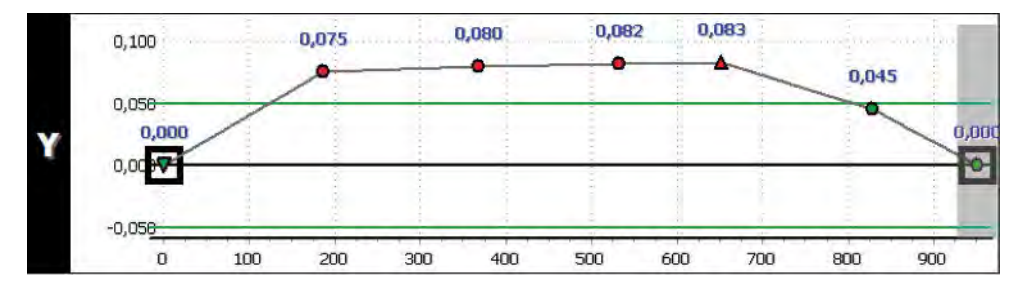

3) 通过最佳的参考线性(Best-Fit)来进行测量值的分析。软件ProLine V3提供了此功 能(在主界面的操作栏中),点击此功能,软件ProLine V3会为已测量的数据自动 分析出最佳的参考线性。经过分析后的测量值如果超出了允许误差范围需 被调试。如图所示:经过分析后的测量值只有第一点的测量值超出了允许 误差范围0.006毫米,因此该点需手动向上(Y轴为垂直方向)调试到允许 误差范围内或该点调试后其值等于(或近似于)零。

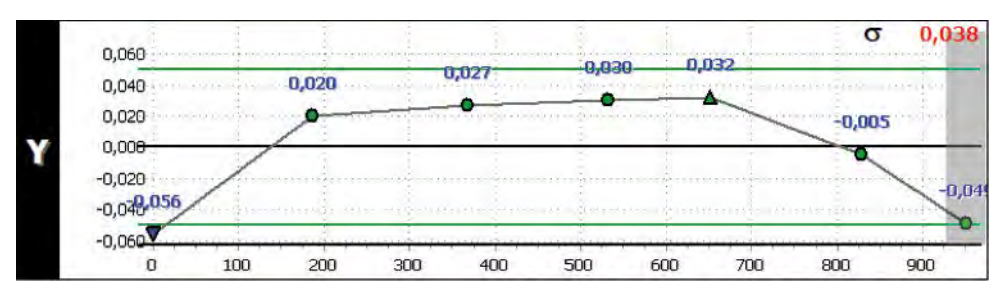

#### **6.2** 测量点的质量分析

为了获得测量点质量分析的信息, 可通过点击查看控制栏里的 "测 量点质量分析"图标,点击此图标 可在主界面的右侧显示被选定测量 点的质量分析数据表 (再次点击, 此数据表会被屏蔽)。

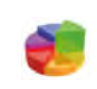

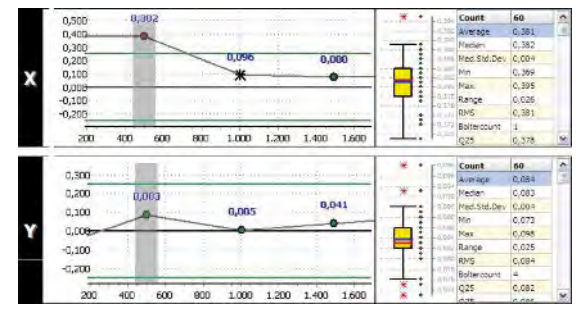

例如: Y轴的每个测量值的测量时间为15秒, 激光接收器每秒记录4个测量值, 软件 ProLine V3会从这60个测量值中系统地将被选定测量点(灰色框表示被选定的测量点) 的统计数据在质量分析数据表中显示出来。

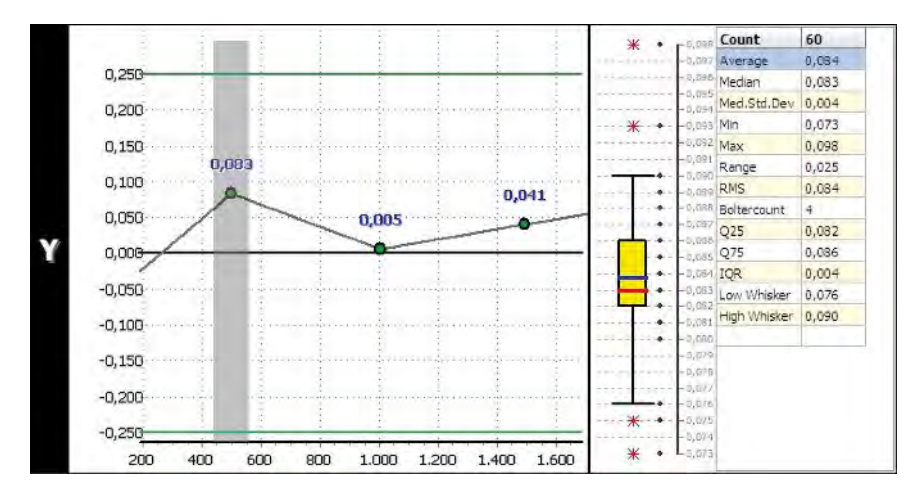

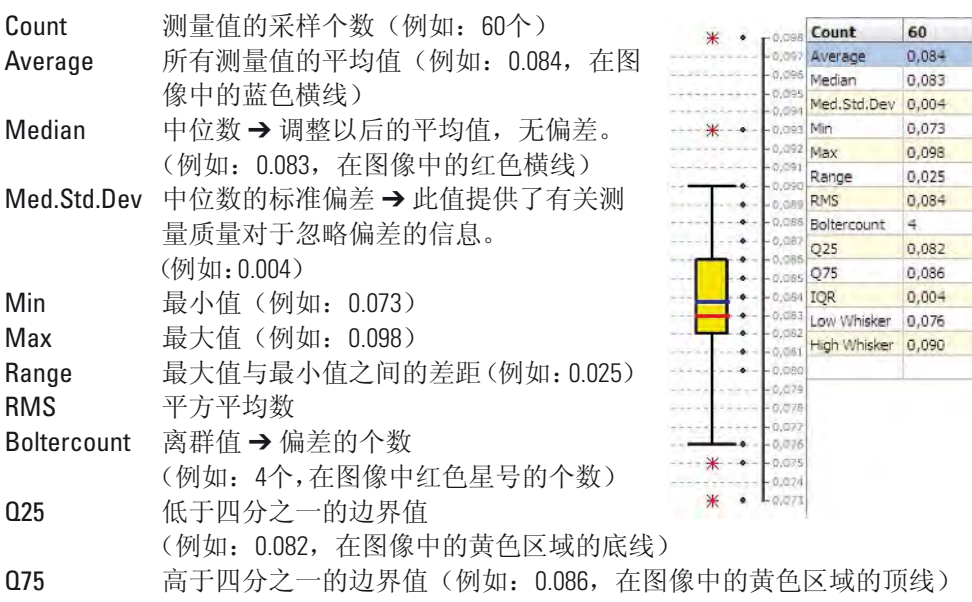

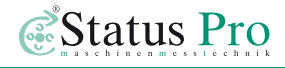

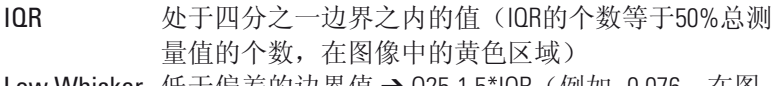

Low Whisker 低于偏差的辺界值 → U25-1.5\*IUR(例如:0.076,在图 像底部的黑色横线)

High Whisker 高于偏差的边界值 → 075+1.5\*IOR (例如: 0.090, 在图 像顶部的黑色横线)

右边表格显示了软件ProLine V3对于一个被选定的测量点在15秒中采 集的60个测量值。从表格中可以清楚的看到Q25和Q75的位置。

#### 例如:

60个测量值首先按从大到小的顺序排列, 然后将排序好的60个测量 值的个数四等分,即每个区间内包含15个测量值。见右边的表格: Q25的区间内(即第46个到第60个测量值)为15个相对较小的测量值。 Q75的区间内(即第1个到第15个测量值)为15个相对较大的测量值。 在Q25与Q75之间的测量值为中间值或出现频率较高的测量值。 第30个和第31个测量值的平均值即为本次测量的中位数 (Median)。

在设置界面中可对每个测量值中位数的标准偏差进行设置。如果测 量点的中位数的标准偏差小于设置的标准偏差值,该点的测量质量 就好,如果测量点的中位数的标准偏差大于设置的标准偏差值,该 点的测量质量就差,并用黑色星号标记该点,而且分析表格中中位 数的标准偏差的数值为红色。因为中位数的标准偏差是用来衡量每 个测量点在测量中是否稳定的被测量(例如:15秒中采集的60个数 据是否稳定),无论该测量点位于允许误差范围之内或之外。

#### 提示:

中位数的标准偏差是用来衡量每个测量点在测量中是否稳定的被测 量,换言之此代表了测量过程中,外界因素是否对测量的质量造成了 影响。测量点位于允许误差范围之内或之外代表了测量物体自身的 直线度。

软件ProLine V3提供了测量点的质量分析这一功能, 通过此功能, 不 仅可以对原始测量数据进行质量分析而且还可以对已经分析过的测 量值进行质量分析。

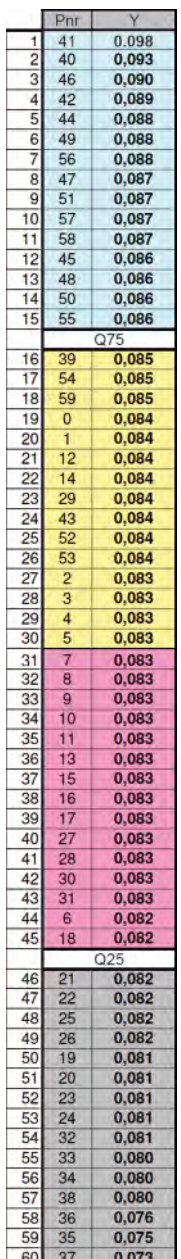

# ProLine<sup>v3</sup>

# **7** 附件

### 掌上电脑 DU 320 (IT200410):

- Windows XP 操作系统
- Intel ATOM Z530中央处理器
- $1$  GB内存
- 8 GB或30 GB硬盘存储
- 触摸屏
- 内置电池和外接电源
- 内置蓝牙,无线网卡和USB 2.0接口
- 橡胶电脑保护框和显示屏盖

外接电池 DU320 (IT200207): 可与内置电池同时使用。

电池充电器 DU320 (IT200208):

通过蓝牙装置和内外置电池,可使此掌上电脑中的ProLine V3软件与激光接收器相连 接,便捷并且可以长时间地进行现场测量。

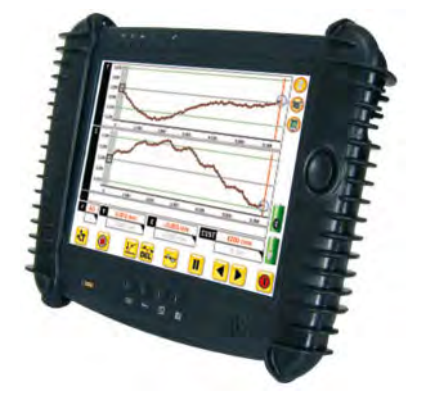

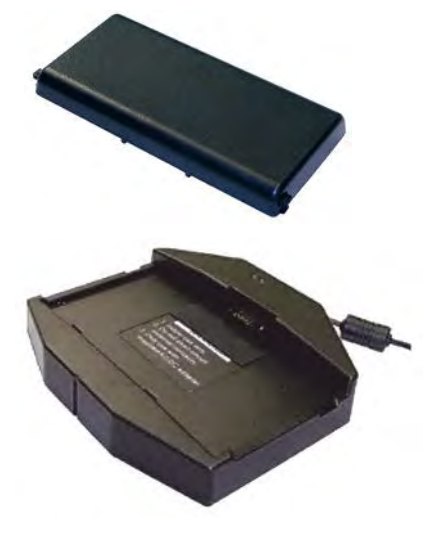

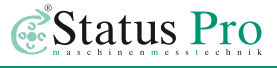

#### 三脚架

激光发射器和激光接收器(例如:R310和R545)可安装在三脚架上来稳定地进行测 量。

三脚架包含以下的规格:

#### 三脚架 **01-P:**

可调节高度为545毫米 – 935毫米, 重量为5.5公斤

### 三脚架 **1.5-P:**

可调节高度为760毫米 – 1700毫米, 重量为12公斤

三脚架 **02-P:** 可调节高度为870毫米 – 1900毫米, 重量为12公斤

#### 三脚架 **03-P:**

可调节高度为1160毫米 – 2520毫米, 重量为13公斤

三脚架 **04-P:** 可调节高度为1880毫米 – 3910毫米, 重量为19公斤

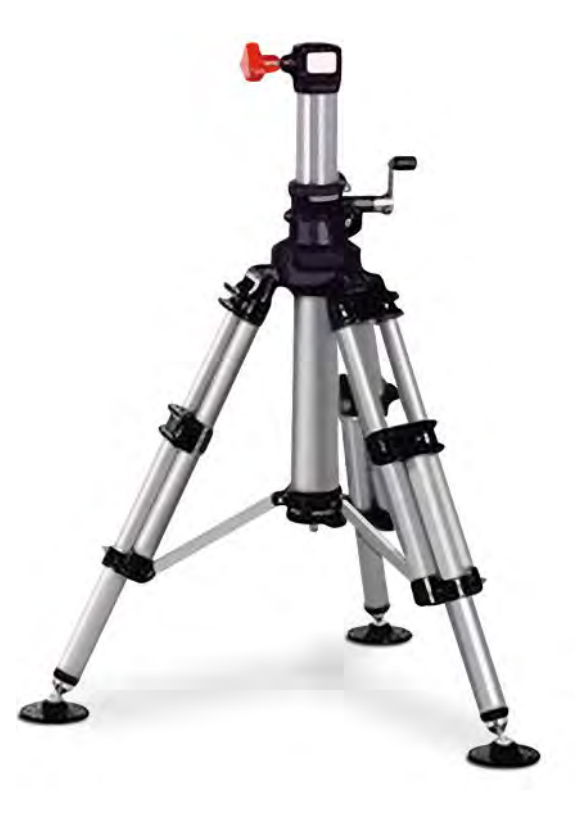

# **8.** 产品与服务

### 在古埃及建造金字塔的时期,几何测量与校正已经被广泛的应用。由此可见,在当 今的工业机械领域,几何测量与校正是极其重要的。

如今,几何测量与校正是生产和质量管理的一个重要组成部分。准确的测量与校正 可使机器良好的运行与生产,并且延长机器的使用寿命。本公司研发与生产的激光 测量系统是基于传统测量的基础上,使其操作更便捷,结果更精确。通过我们专业 的服务团队和经销商的密切合作,已经使本公司的产品全球化。我们会为客户的需 求制订一整套完善的测量与解决方案以及提供现场培训和技术支持。本公司的激光 测量系统用于以下的机械测量与质量控制:直线导轨,压力机,法兰,传动轴,造 纸机器中的轧辊等等。

### Status Pro公司为其客户与合作伙伴针对工业几何测量与校正提供全球的服务。

欲了解更多的相关信息,请访问本公司的中文官网: www.statuspro.cn

或通过电话的方式联系我们: +49 (0) 2327 - 9881 - 0

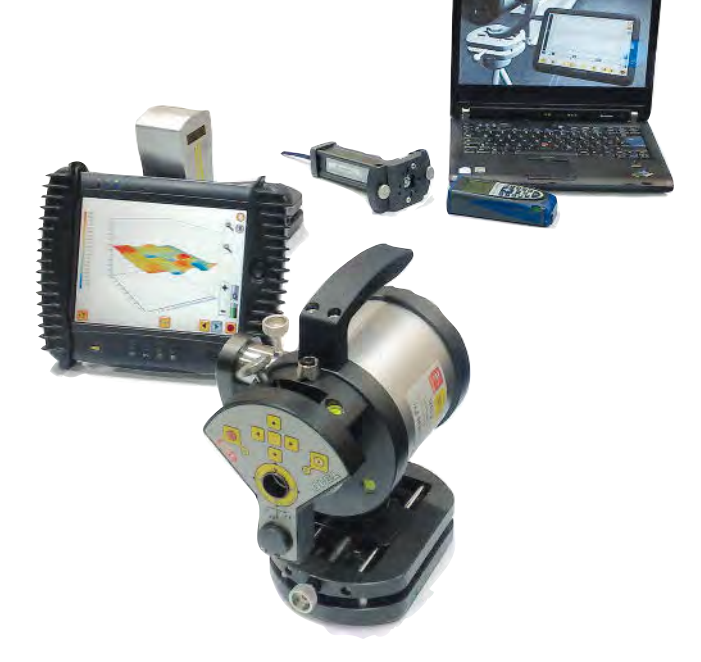

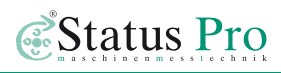

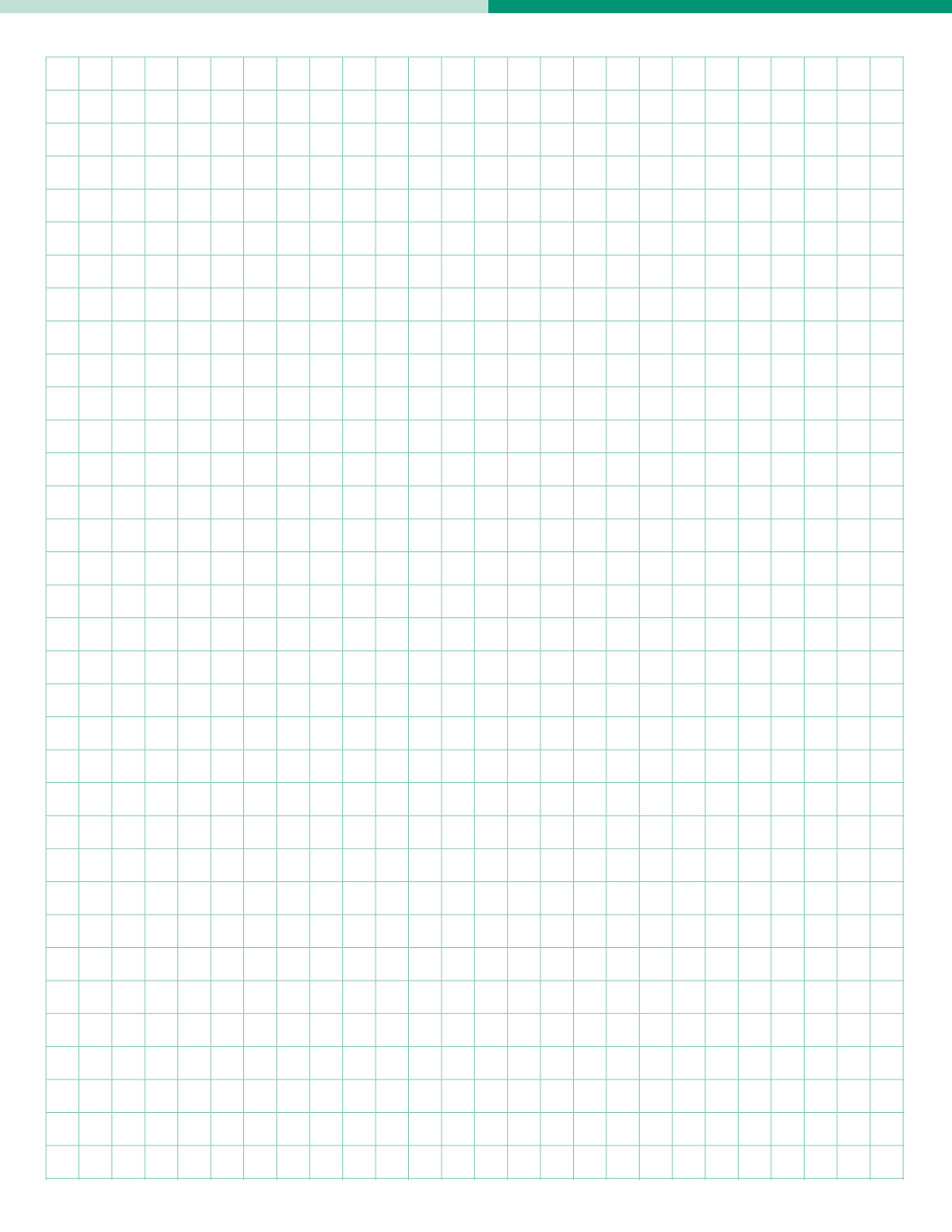

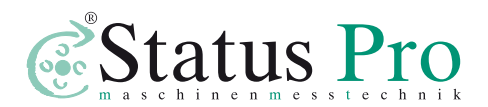

公司名称: Status Pro Maschinenmesstechnik GmbH

公司地址: Mausegatt 19 · D-44866 Bochum

电话: + 49 (0) 2327 - 9881 - 0 · 传真: + 49 (0) 2327 - 9881 - 81 官网:www.statuspro.de · 邮箱:info@statuspro.de

经销商:飞翔中国有限公司(FIXTURLASER CHINA LIMITED)

#### 香港

电话:+ 852 82088723 传真: + 852 82088726

上海

电话:+ 86 (0)21 54355540 传真:+ 86 (0)21 54111161

### 北京

电话: + 86 (0)10 64736970 传真:+ 86 (0)10 64736970

广州

电话: +86 (0)20 85262155 传真: + 86 (0)20 85261105

官网: www.statuspro.cn · 邮箱: sales@fixturlaser.cn

**BA 1040CN 10/13** 设计 / DTP: Seichter & Steffens 平面设计公司, 德国多特蒙德, 邮编: 44229 版权声明: 这本使用说明书的内容,未经Status Pro Maschinenmesstechnik GmbH的许可, 禁止被摘编或者通过任何方式被 转载。此使用说明书有关涉及技术的正确性和完整性将被保留,如有变更,恕不通知。欢迎您对此使用说明书进行批评 指正。

BeltTension Pro , ProLine, ProLevel, ProOrbit, ProRoll和ProFlange是已注册的产品商标, 其专属权归 Status Pro Maschinenmesstechnik GmbH 所有。

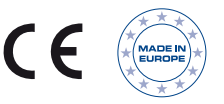